## **THOMSON REUTERS** EIKON

## YAHOO GATEWAY CLOSURE

YAHOO WILL PREVENT CONNECTIONS TO THEIR NETWORK FROM AUGUST 5TH – SO ENCOURAGE YOUR CLIENTS TO REGISTER FOR FREE EIKON MESSENGER IDS AND USE THOSE IDS (VERSUS THE YAHOO IDS) FOR ALL FUTURE CHATS. HERE'S HOW.

1. Sign into Eikon Messenger and then go to the right hand side of the display, click on the downward pointing arrow to the right of your name and select New Features from the drop down menu:

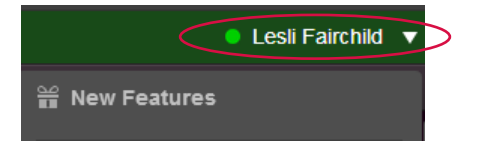

Your session will be switched to the new version (you will see the words 'authenticating' appear).

Once the session starts you will see the words 'New Features' appear on the top left hand side of the display.

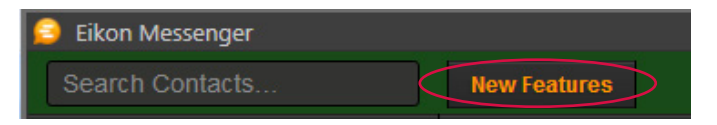

2. Then go back to your name and select **Settings** from the drop down menu:

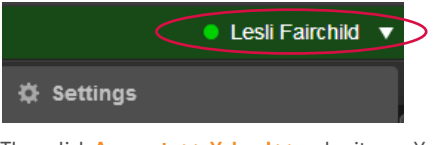

Then click Accounts >> Yahoo! >> submit your Yahoo credentials and click 'Login to Yahoo' (at this stage DO NOT click on the 'sign me in automatically' box; save that for next time). Then close the window:

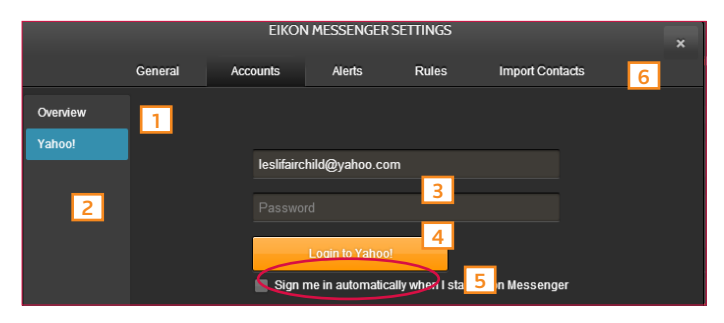

You can start a conversation with each of them independently by clicking on their name.

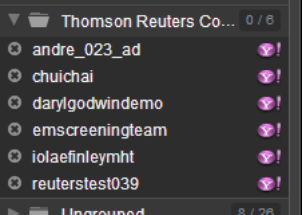

Visit **[financial.thomsonreuters.com/eikon](http://financial.thomsonreuters.com/eikon)**

For more information, contact your representative or visit us online

3. Next, to ensure that you can stay connected post Yahoo's deadline of August 5<sup>th</sup> follow these steps to encourage your counterparts to join you on Eikon Messenger:

>> Click 'Send Quick Blast' >> Select all of your Yahoo! contacts:

>> Paste this message into the Blast window:

Join me on Eikon Messenger. It's free. Click here: <http://financial.tr.com/yem>

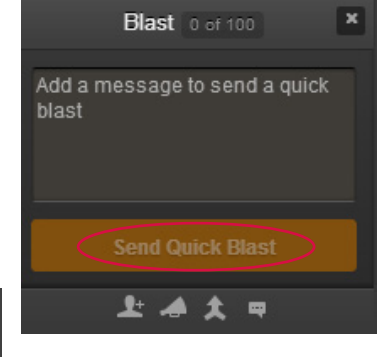

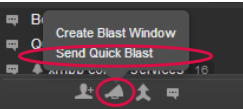

Yahoo Buddies 7 Partie

12:17:04 Lesli Fairchild Join me on Eikon Messenger. It's free. Click here: intp://financial.tr.con

4. Once done, our **Eikon Contact BOT** we will send you a list of the Eikon Messenger IDs for any of your Yahoo contacts that have registered for an account. Click on the link 'Click to review and import contacts', then follow the steps to add the IDs to the Ungrouped Folder on your CONTACTS list:

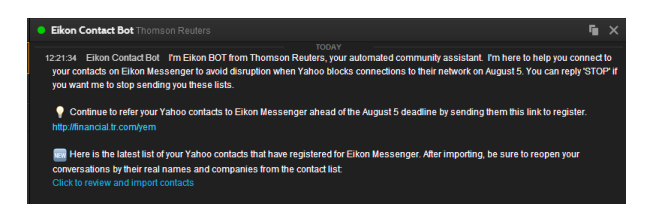

If your own contacts only know you by your Yahoo ID, be sure to add that ID to your profile card so that your connections can find you:

 >> Click on the arrow to the right of your name to access settings and select 'My Profile'.

>> Scroll to the **Headline** field and enter **your Yahoo ID**, then scroll to the bottom of the window and click Save to upload your changes.

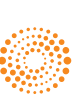